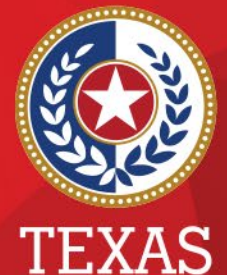

**Health and Human Services** 

**Texas Department of State Health Services** 

### **COVID-19 Reports in NEDSS**

### **Presented by**

**Public Health Informatics and Date Exchange Team**

## **Introduction**

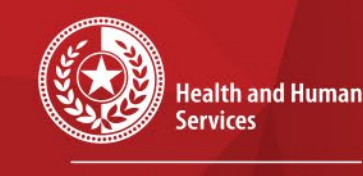

 $\star$ 

 $\star$ 

**Texas Department of State Health Services** 

### Objective:

- To review the COVID-19 reports available in **NEDSS** 
	- COVID-19 Lab reports
	- COVID-19 Case report

## **COVID-19 Reports Outline**

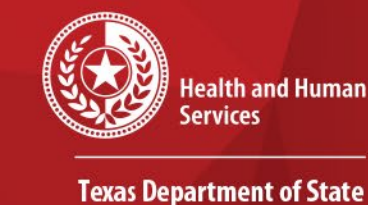

**Health Services** 

- 1. Where to find the reports
- 2. Which reports to use
- 3. Important fields and differences
- 4. Walk through setting up the reports
- 5. How to export them
- 6. How to customize them

## **Where are the Reports in NEDSS?**

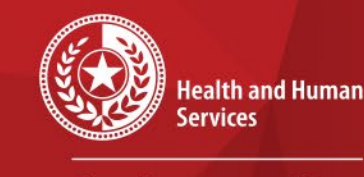

**Texas Department of State Health Services** 

### Go to the REPORTS section on the top of the NEDSS Dashboard page

Home | Data Entry | Merge Patients | Open Investigations | Reports | System Management

#### Release 6.0.9-GA Dashboard

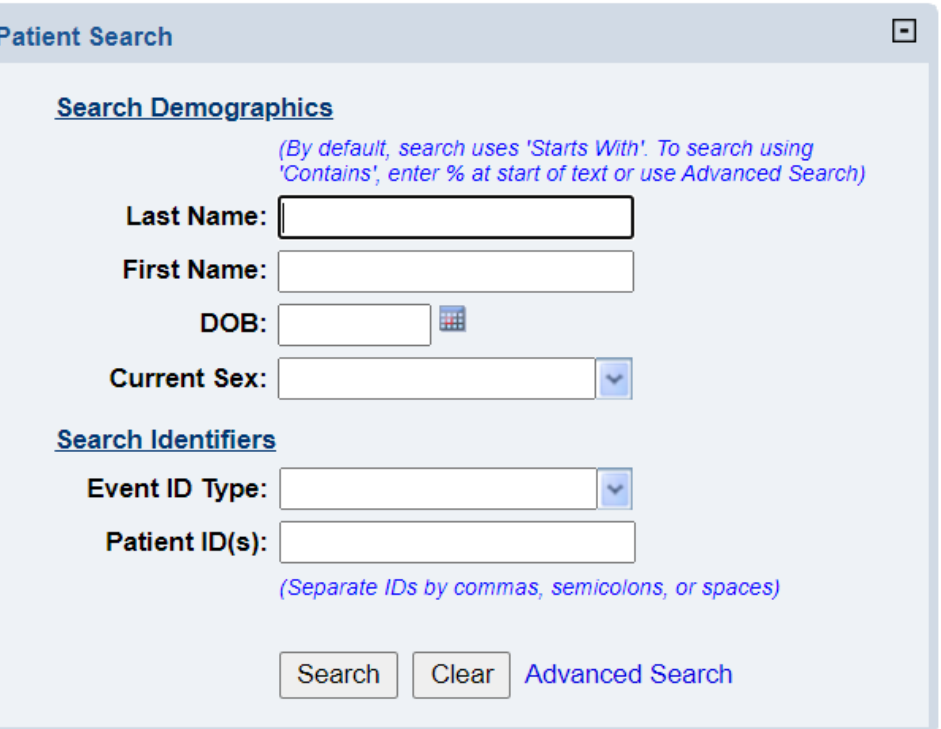

#### **My Queues**

- o Open Investigations (1249)
- o Approval Queue for Initial Notifications (1686)
- o Updated Notifications Queue (182)
- Rejected Notifications Queue (112)
- · Documents Requiring Security Assignment (58659)
- Documents Requiring Review (79782)

#### 9/10/2021 Review COVID-19 Reports in NEDSS 4

## **List of Reports**

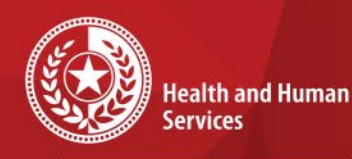

**Texas Department of State Health Services** 

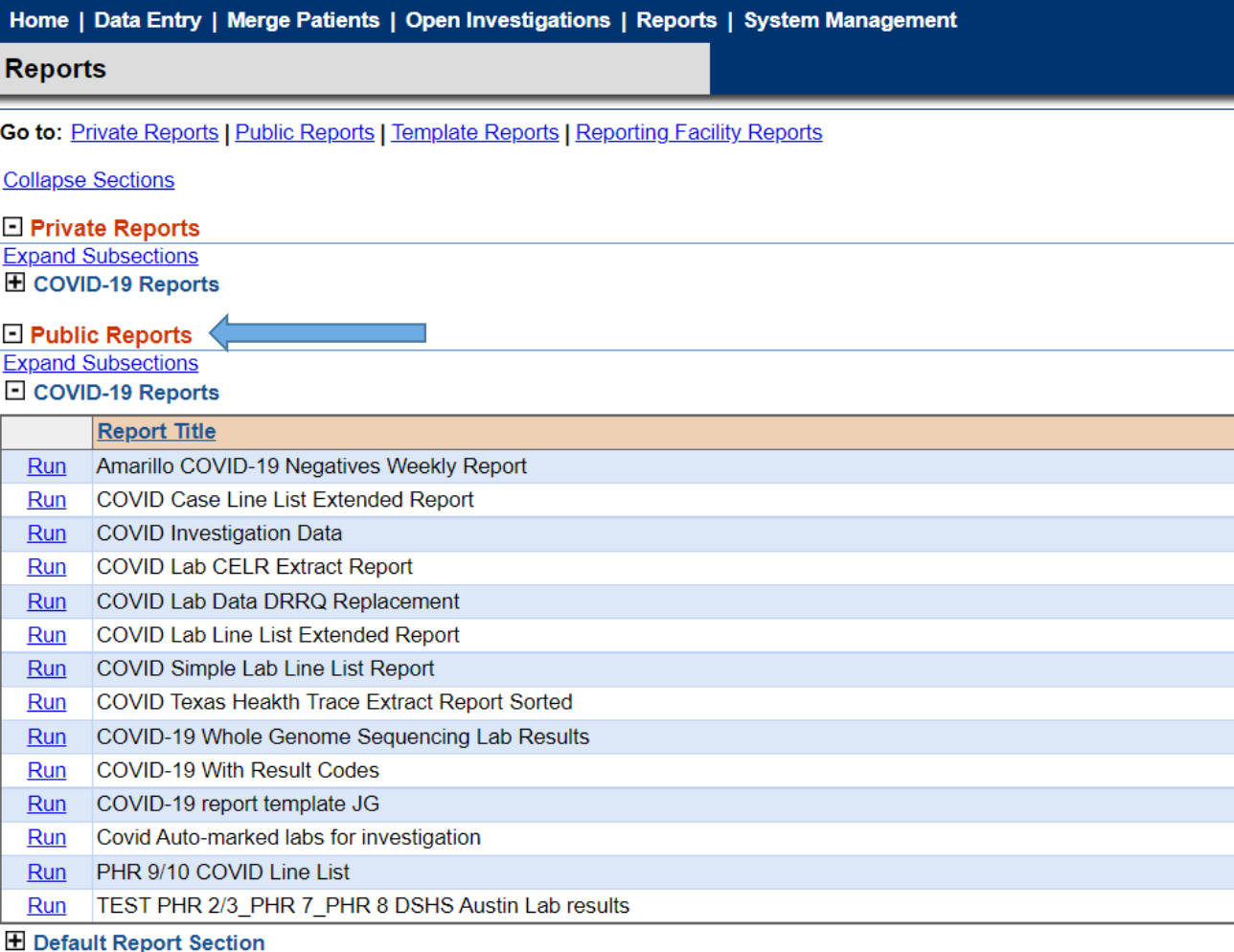

Go to PUBLIC REPORTS then click on the '+' next to COVID-19 REPORTS

### There are 3 main COVID-19 Reports:

- COVID Case Line List Extended Report
- COVID Lab Line List Extended Report
- COVID Simple Lab Line List Report

#### Sub-Report:

COVID-19 Whole Genome Sequencing Lab Results

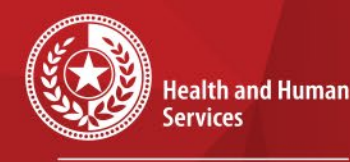

# **Data Dictionaries**

**Texas Department of State Health Services** 

• Data dictionaries for the reports are located on the login page under 'Documentation'

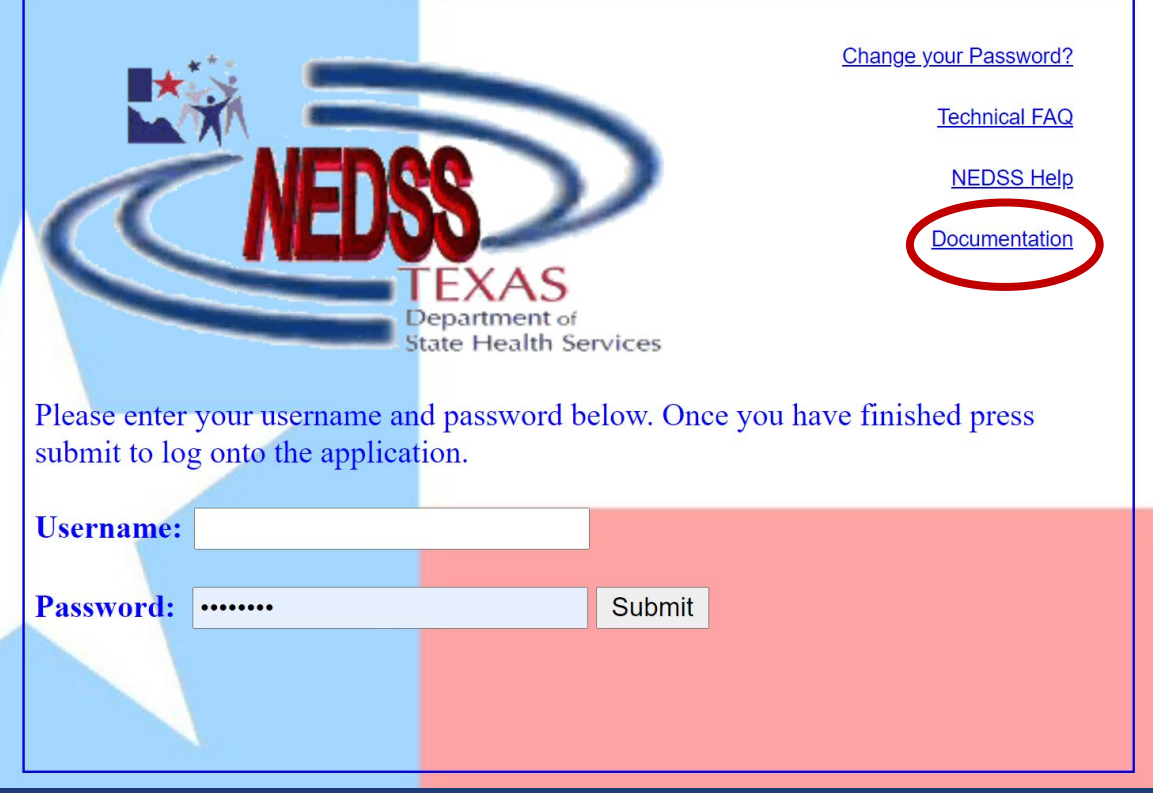

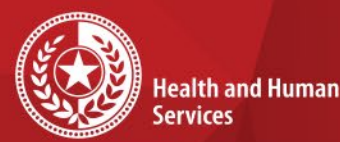

**Texas Department of State Health Services** 

## **Remember….**

- Export all fields for review before filtering
- Review the data dictionary
- Review all values for the fields needed
- Plan to use multiple dates to cover any erroneous dates

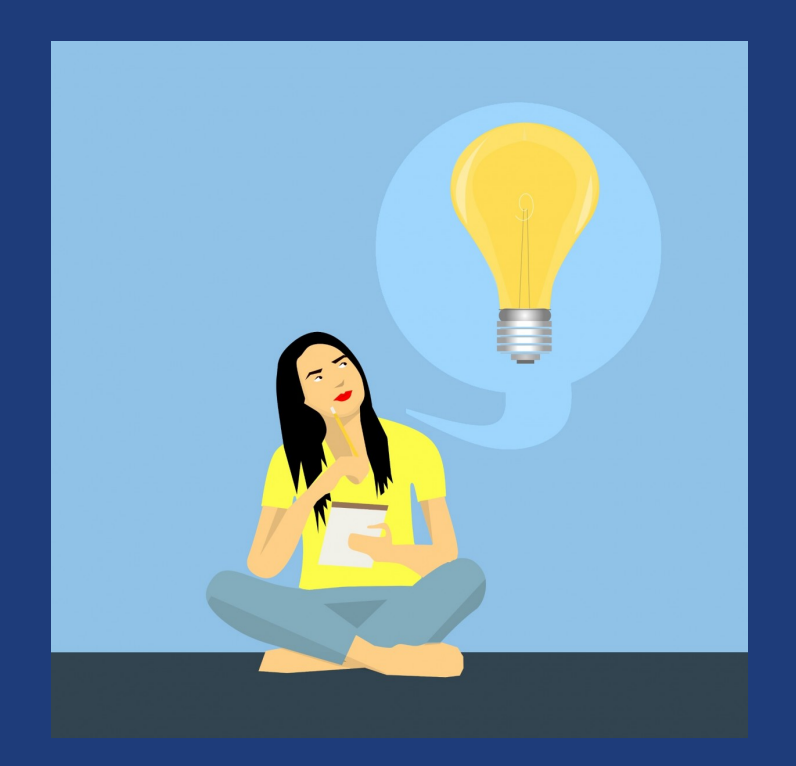

## **COVID Case Report Overview**

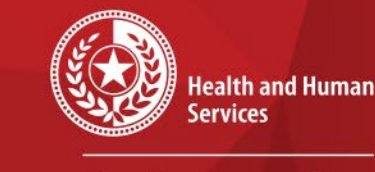

**Texas Department of State Health Services** 

- Used for exporting COVID-19 cases in NEDSS
- Limited fields in front-end report
	- Due to size of report
	- ~300 fields/columns
- Data dictionary posted on NBS has all fields
	- Contact central office if need to receive a report with ALL fields/columns
- Some specific fields added for cases coming directly from Texas Health Trace (THT)

# **Overview of Fields**

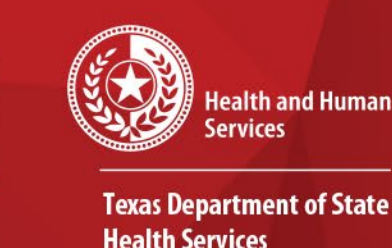

- ADD TIME: Date the case was created in NEDSS; If created in THT, this date will not be accurate since it will be when added in **NEDSS**
- INV START DT: Date case investigation was initiated; Defaults to create date in CCIS if not completed in THT; \*\*Some have erroneous dates
- EVENT DT: Hierarchy of dates used; review data dictionary for the list;  $**$ Many of the cases entered in THT are defaulting to the ADD TIME field

## **Overview of Fields Continued**

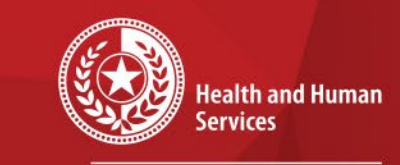

**Texas Department of State Health Services** 

• RECORD SOURCE: Field identifies the system the record was initiated in; Cases with THT mean they were started there

- THT SOURCE TYPE: Source of the lab in THT (i.e. ELR File, Manual Upload)
- INV LEGACY CASE ID: Case number used in THT

# **Exporting COVID Case Report**

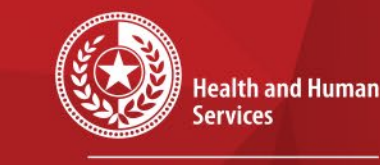

**Texas Department of State Health Services** 

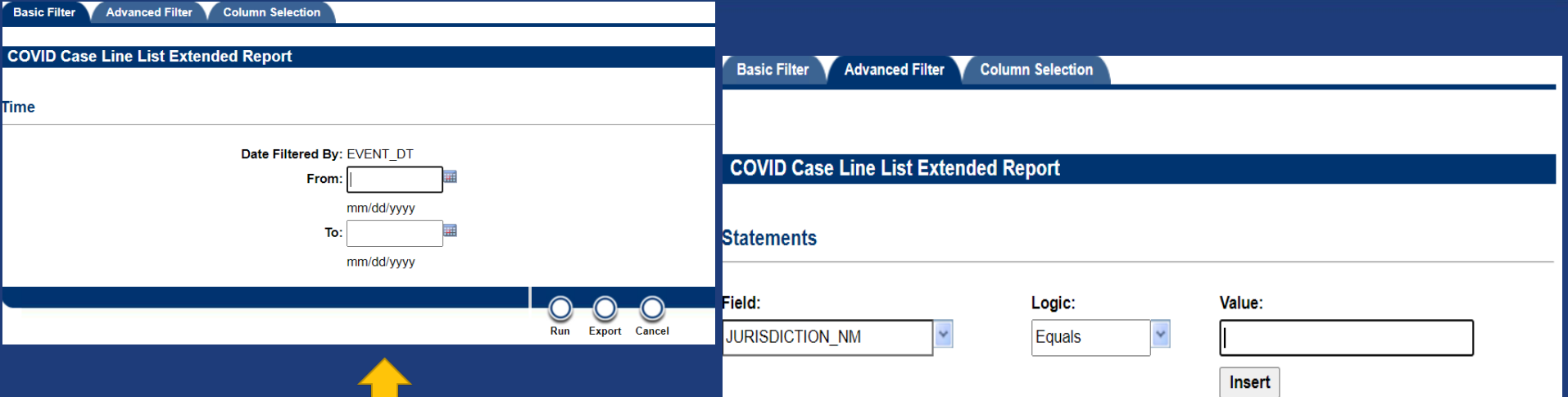

Event date is used as main filter, but it is not required. \*Recommend not using it since it might exclude some cases because of bad dates

Advanced filters for jurisdiction and other fields in next tab

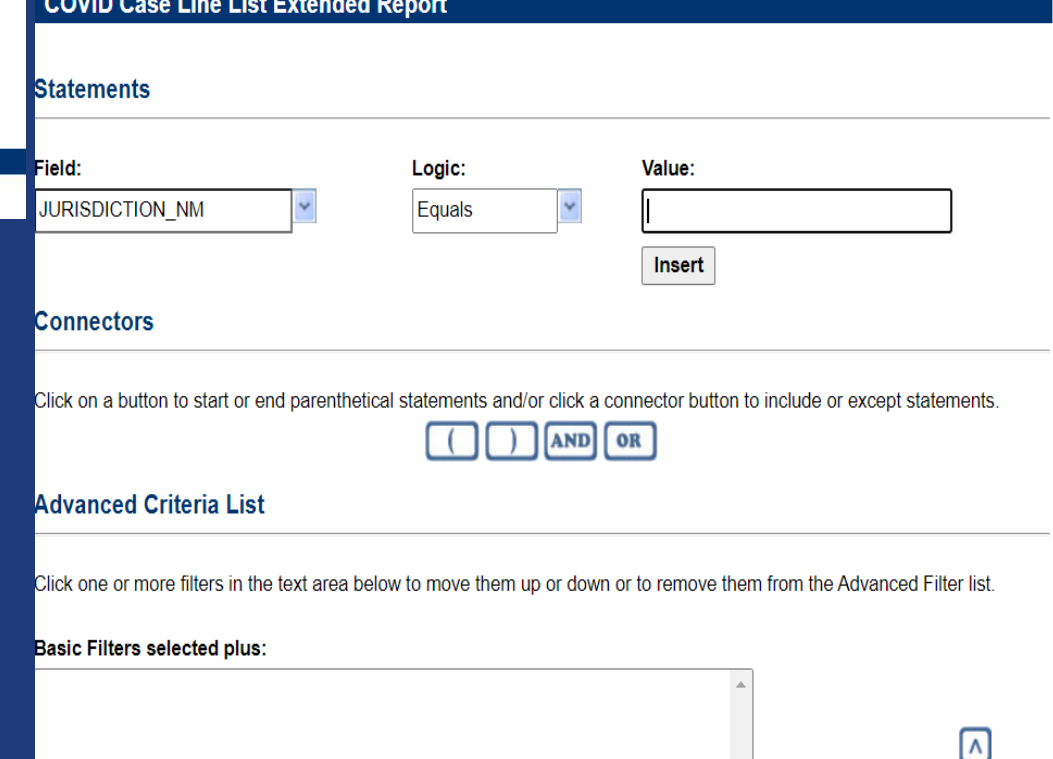

## **Exporting COVID Case Report (Continued)**

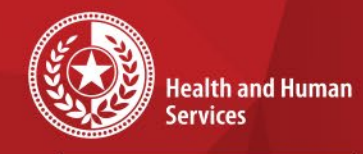

**Texas Department of State Health Services** 

- Highlight the fields you want in the report (or if want all just click the double errors on top);
- Click the second arrow pointing right (highlighted);
- Click export (CSV will export);
	- Max rows is around 1.1 million

\*\*Google Chrome browser is best to use

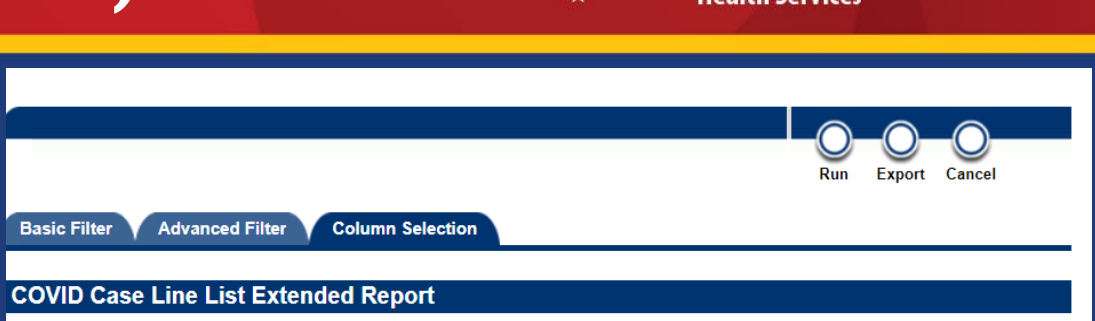

Please select the column variables you would like to include in this report. Then move them up or down until they are arranged h the order you would like them to appear when the report is run.

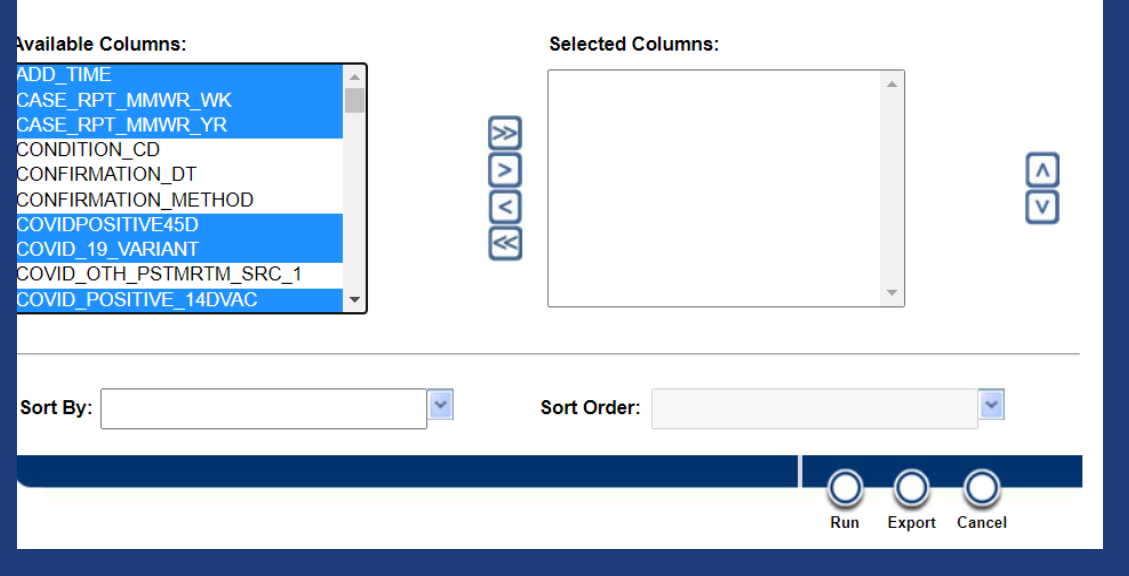

# **COVID Simple Lab vs Lab Extended**

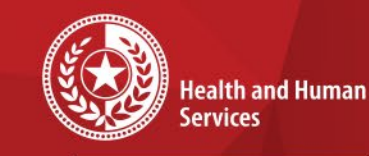

**Texas Department of State Health Services** 

### Simple Lab Report

- Best COVID lab report to use
- Refreshes every few hours throughout the day
- Not as many fields as COVID lab extended

### Extended Lab Report

- Use when needing extra fields
- Includes AOE (extended questions) from the lab report
- Runs once daily (very early morning (3-5 am)

# **COVID Simple and Extended Report**

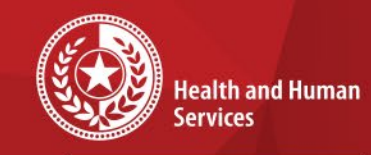

**Texas Department of State Health Services** 

- Recommend filtering by LAB ADDED DT on the 'Basic Filter' tab;
- LAB ADDED DT is a date created in NEDSS, so no bad dates;
- Add additional filters (such as jurisdiction) in 'Advanced Filter' tab;
- Select your columns in the third tab before exporting

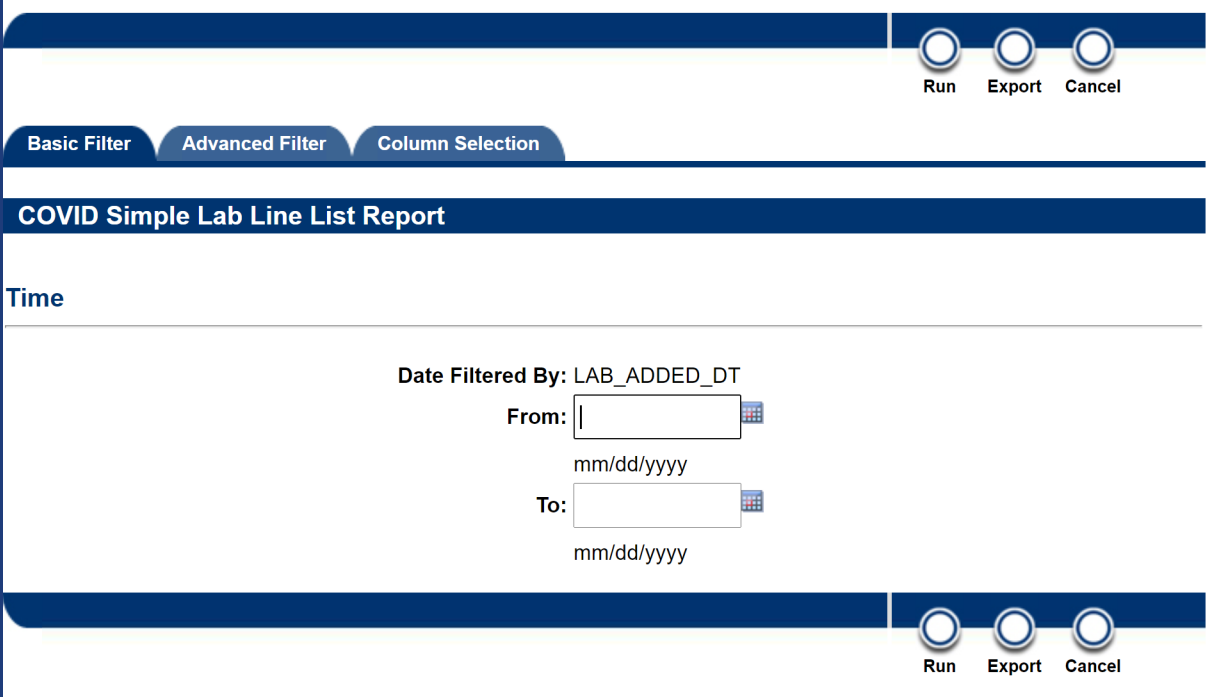

### \*\*Remember maximum row is about 1.1 million

# **Customizing Reports**

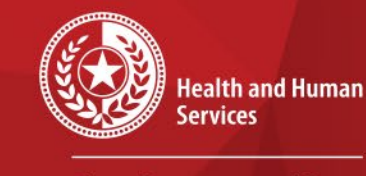

 $\star$ 

 $\star$ 

**Texas Department of State Health Services** 

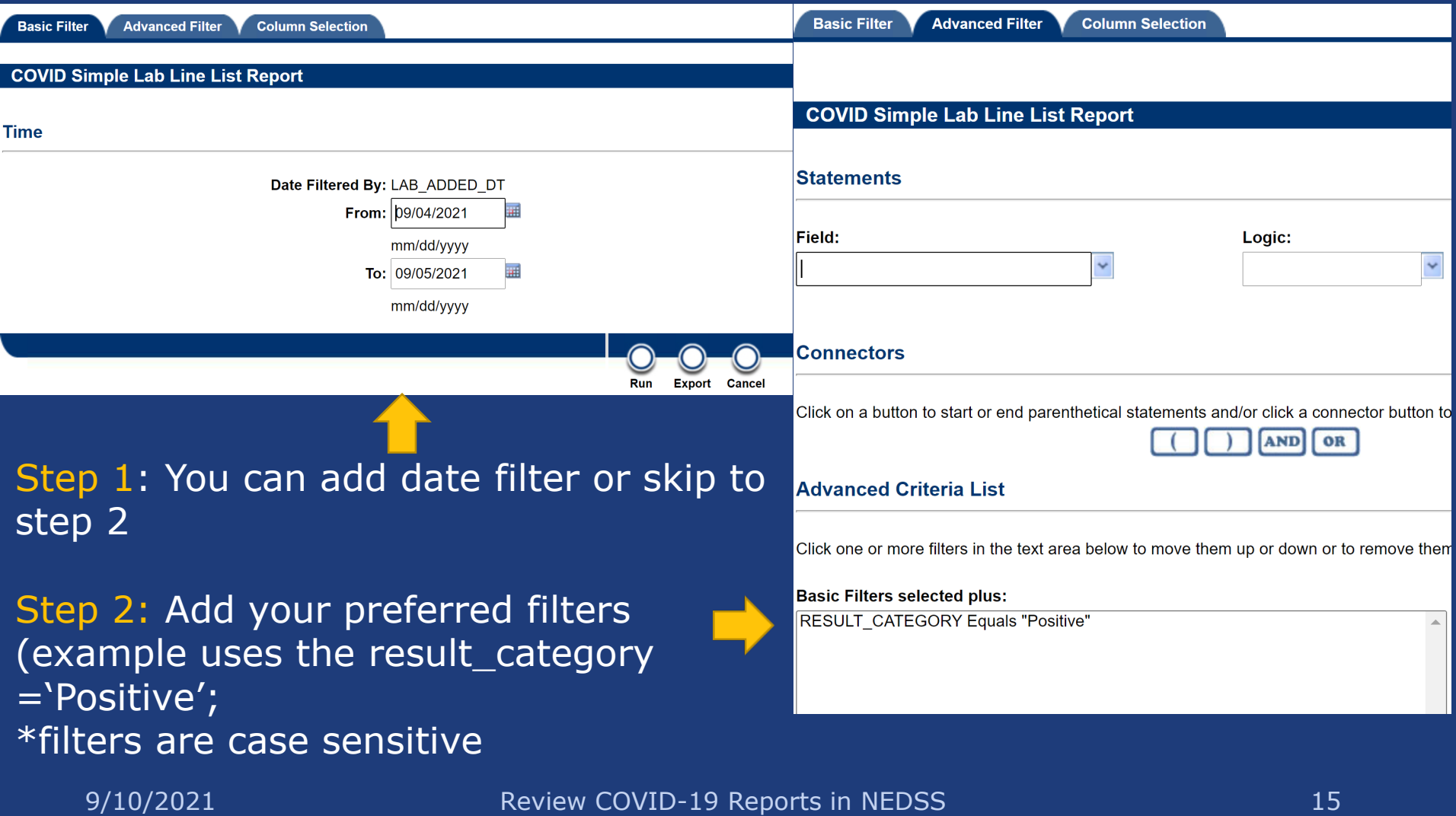

# **Customizing Reports (continued)**

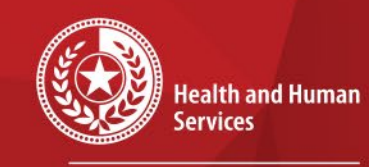

**Texas Department of State Health Services** 

Step 3: Select columns you would like in the saved report and move to the selected columns

Step 4: Hit 'RUN'

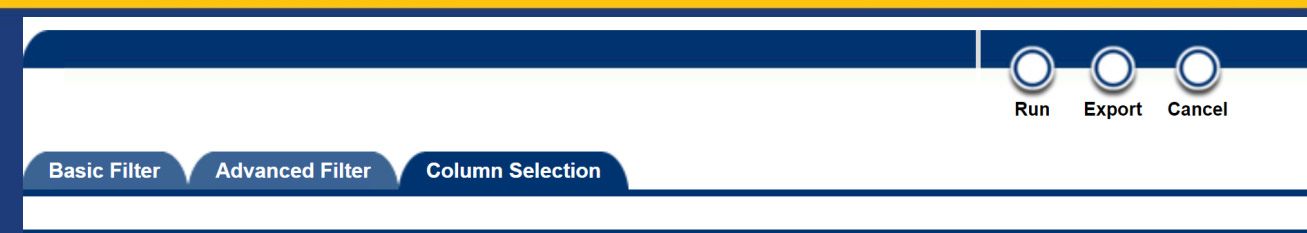

#### **COVID Simple Lab Line List Report**

Please select the column variables you would like to include in this report. Then move them up or down until they are arranged in the order you would like them to appear when the report is run.

#### **Available Columns:**

Sort By:

**EVENT DT** LAB REPORT DT LAB REVIEW STATUS LAB\_RPT\_RECEIVED\_BY\_PH\_DT NUMERIC VALUE 1 NUMERIC\_VALUE\_2 ORDERED\_TEST\_CODE\_SYSTEM ORDERING\_FACILITY\_ADDRESS\_OI ORDERING FACILITY ADDRESS TV ORDERING\_FACILITY\_CITY

#### **Selected Columns:**

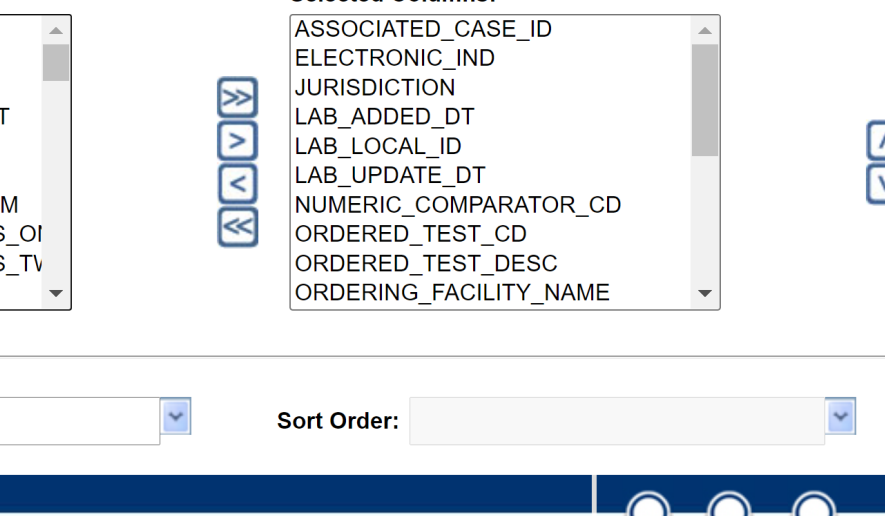

Run

# **Customizing Reports (continued)**

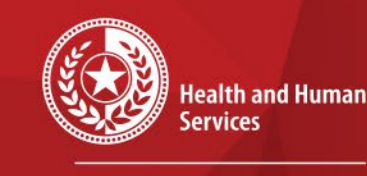

**Texas Department of State Health Services** 

Step 5: You'll see the report run in a new window to review; On this tab, hit `Save as ' New'

Step 6: Make sure t<u>o</u> save as **'Private'.** Enter in Report Name, Description (not required) and Report Section (where the report will reside)

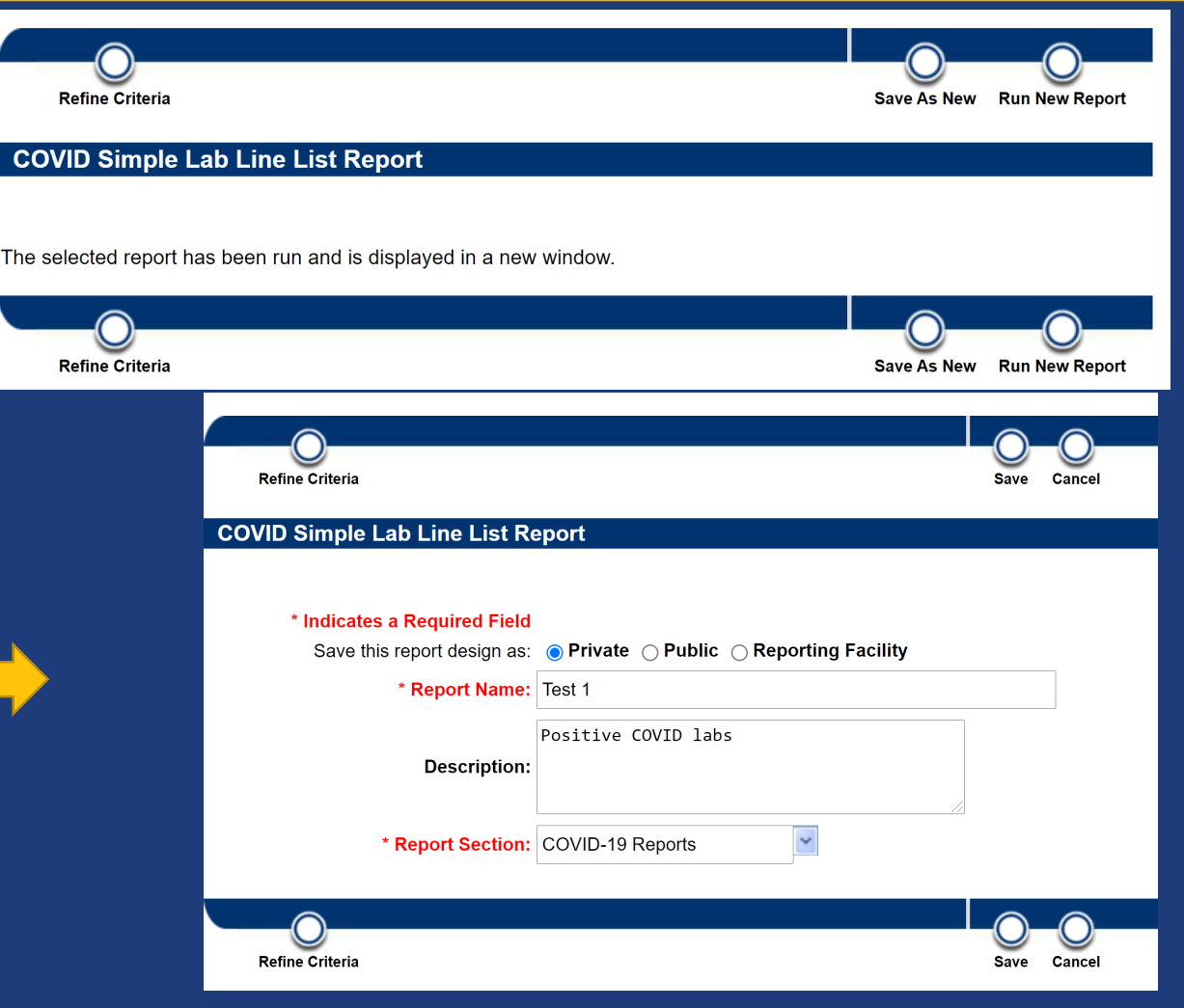

# **Customizing Reports (continued)**

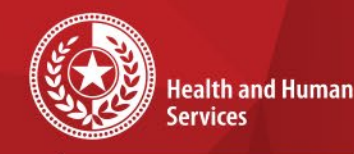

**Texas Department of State Health Services** 

Report is now saved under '**Private Reports**' section in the Reports section AND

will be saved in the '**My Reports**' box on your dashboard after logging in.

\*\*Date created in these reports are the date created of the main report it came from\*

#### **Reports**

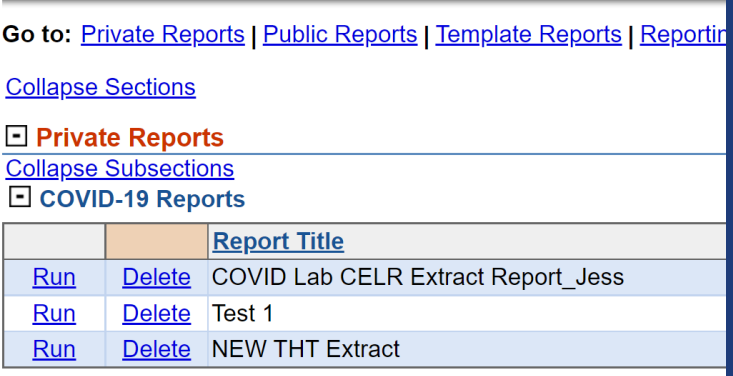

#### $\Box$  Public Reports

**Expand Subsections** 田 COVID-19 Reports

**E** Default Report Section

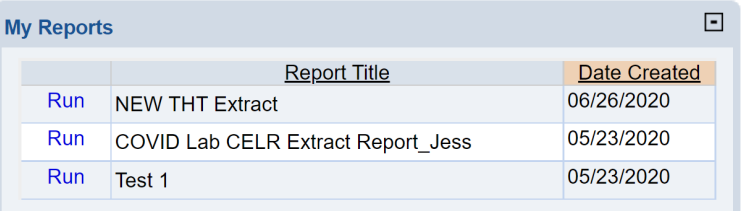

## **Contact Info**

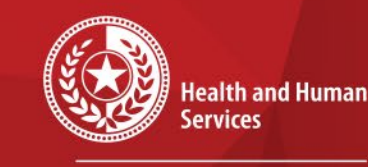

**Texas Department of State Health Services** 

For questions or concerns regarding NEDSS, please contact: [NEDSS@DSHS.Texas.Gov](mailto:NEDSS@DSHS.Texas.Gov)

For questions or concerns regarding COVID-19, please contact: [EAIDU-coronavirus@dshs.texas.gov](mailto:EAIDU-coronavirus@dshs.texas.gov)

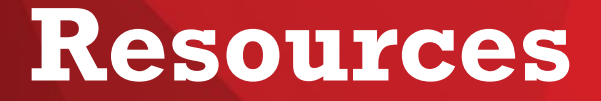

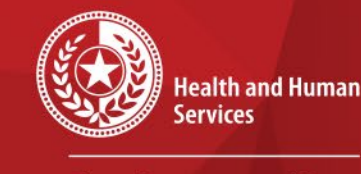

 $\star$ 

**Texas Department of State Health Services** 

### **COVID-19 Public Health Resource Page**: **<https://dshs.texas.gov/coronavirus/public-health.aspx>**

#### **Disease Reporting & Case Definition Resources:**

- [DSHS COVID-19 Variant Case Guidance](https://dshs.texas.gov/coronavirus/docs/DSHS-COVID19VariantGuidance.pdf) (PDF, V.1.0, released 3/17/2021)
- [DSHS COVID-19 Vaccine Breakthrough Case Guidance](https://dshs.texas.gov/coronavirus/docs/DSHS-COVID19VaccineBreakthroughCaseGuidance.pdf) (PDF, V.2.0, released 6/10/2021)
- [DSHS COVID-19 Reinfection Guidance](https://dshs.texas.gov/coronavirus/docs/DSHS-COVID19ReinfectionGuidance.pdf) (PDF, V.1.0, released 3/12/2021)
- [DSHS Case Definition and Investigation Prioritization Guidance](https://dshs.texas.gov/coronavirus/docs/DSHS-COVID19CaseDefinitionandInvestigationPrioritizationGuidance.pdf) (PDF, V.2.0, released 11/01/2020)
- [DSHS Epi Case Criteria Guide](https://dshs.texas.gov/coronavirus/docs/DSHS-COVID19EpiCaseCriteriaGuide.pdf) (PDF, V.2.0, released 11/01/2020)
- [DSHS NBS Data Entry Guide](https://dshs.texas.gov/coronavirus/docs/DSHS-COVID19NBSDataEntryGuide.pdf) (PDF, V.3.0, released 11/24/2020)